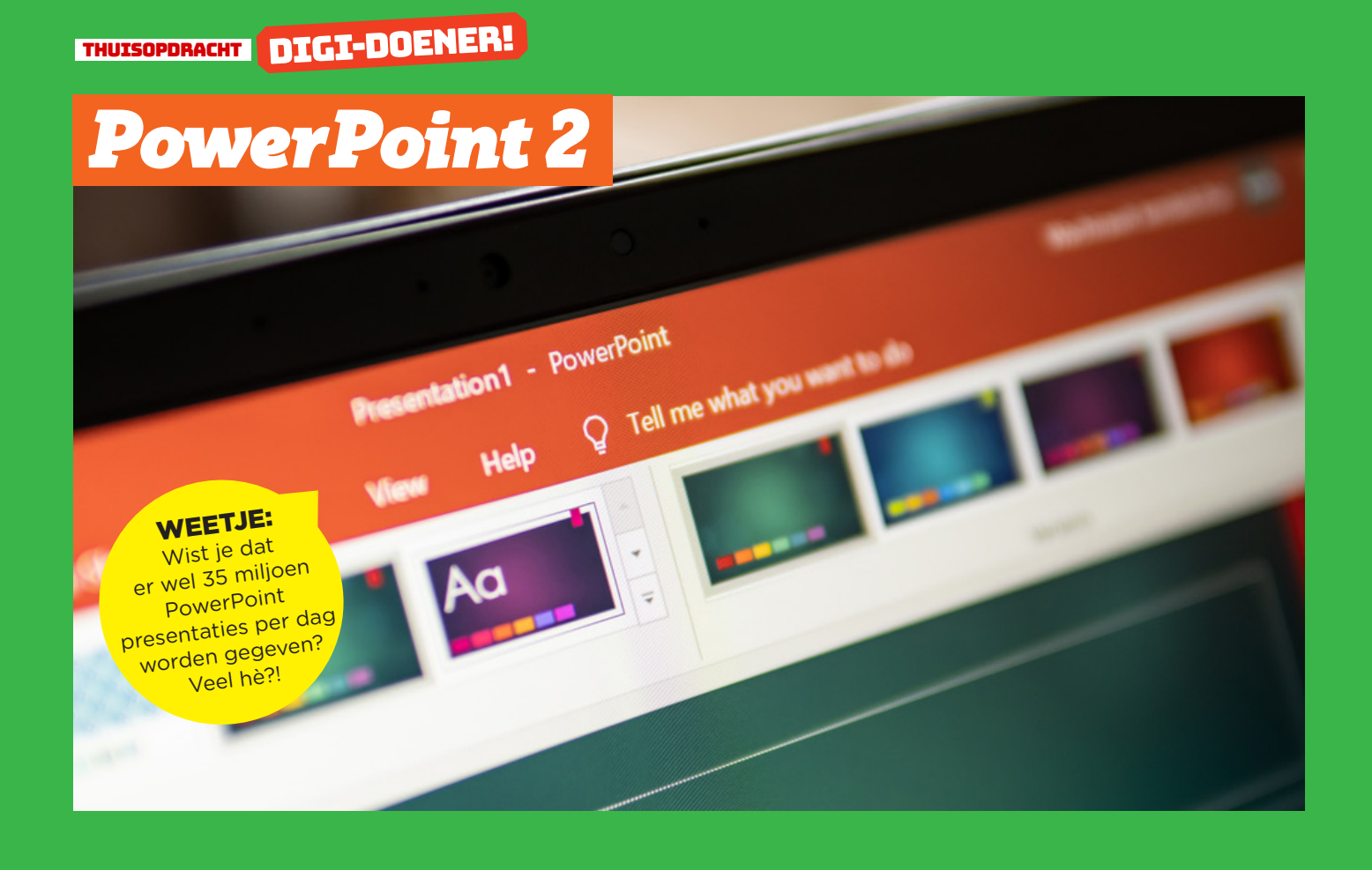

In de vorige les, PowerPoint 1, heb je geleerd hoe je dia's en diaovergangen kon toevoegen. Ook leerde je hoe je een lay-out kon kiezen en hoe je een plaatje kon toevoegen. In deze les ga je leren hoe je animaties, vormen en sprekersnotities toe kunt voegen aan je presentatie in PowerPoint.

# OPDRACHT 1

#### **Stap 1**

Klik om de link om de instructievideo te bekijken. https://www.youtube.com/watch?v=J4S7s4tINTI&feature=emb\_title

## **Stap 2**

Open de bijlage. Dit document heet POWERPOINT2. De presentatie gaat over fruit.

## **Stap 3**

Ga naar de dia over de banaan en geef alle drie plaatjes een andere animatie. Dit doe je door eerst op een plaatje te klikken en in het animatie-menu een animatie te kiezen.

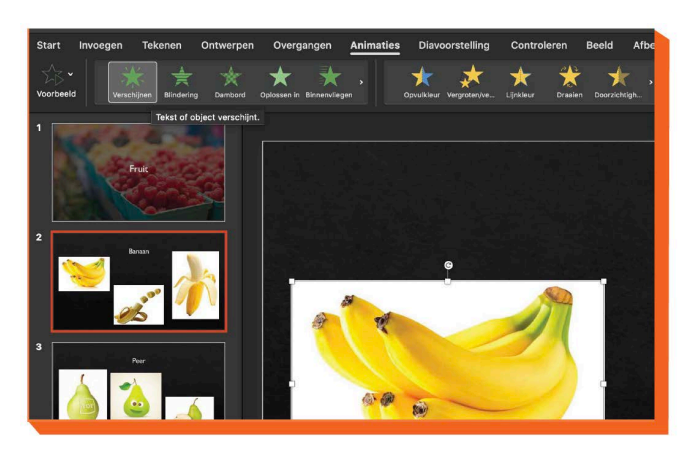

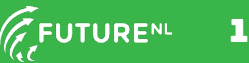

#### **Stap 4**

Ga naar de dia over peer en maak een pijl van het middelste plaatje naar het rechter plaatje. Verander eventueel de kleur van de pijl.

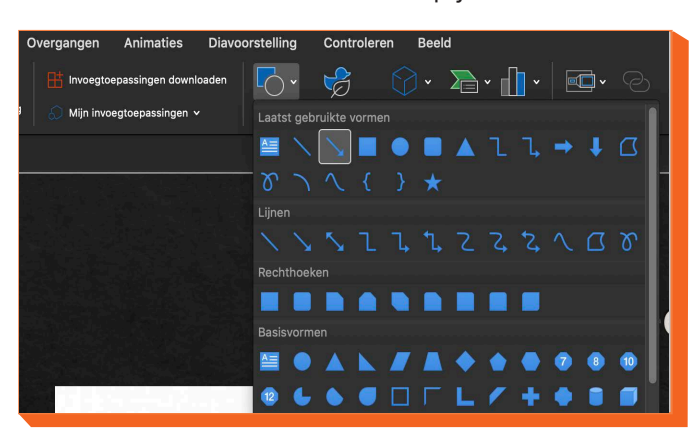

## **Stap 5**

Geef de drie peerplaatjes een animatie. Je mag zelf kiezen welke.

## **Stap 6**

Op de dia over de appel voeg je drie vormen toe. Je mag zelf kiezen welke.

#### **Stap 7**

Typ bij elke dia een korte notitie. Schrijf een kort stukje tekst over het fruit.

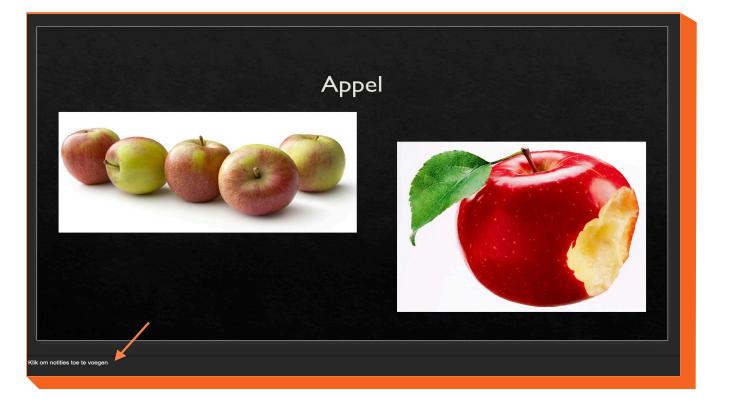

# OPDRACHT 2

Je gaat nu met alles wat je geleerd hebt een mooie PowerPoint presentatie van vijf dia's maken. De presentatie mag over jezelf gaan, je hobby, idool, familielid, huisdier, lievelingseten, vakantie... Jij mag kiezen!

- Denk aan de volgende punten:
- Layout (lettertype, kleuren)
- Diaovergangen
- Animaties
- Vormen
- Plaatjes
- Notities
- En alles wat je er zelf nog aan toe wilt voegen!

Als je presentatie klaar is, vraag dan aan je ouders of verzorgers om hem op te slaan of naar jezelf of je ouders/verzorgers te mailen.

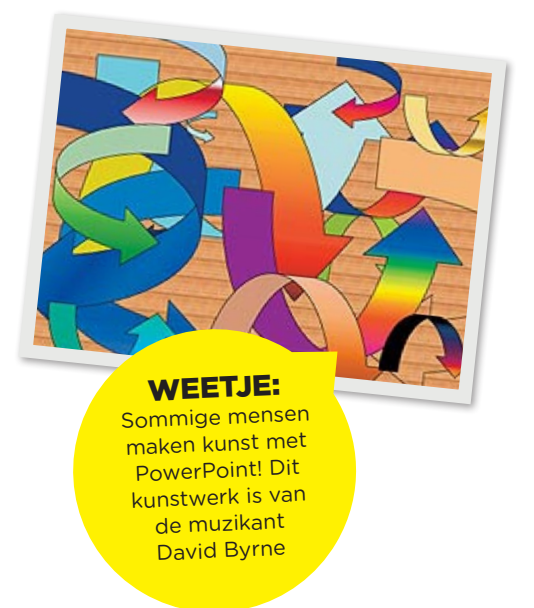

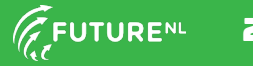